Kære Mejeriansvarlig,

Vi har tidligere udsendt en invitation til vores nye IFC-hjemmeside, hvor du/I har mulighed for at tilmelde eksisterende produkter, oprette nye produkter samt administrere jeres kontaktoplysninger og kontaktpersoner. For at sikre den bedste overgang til vores nye system har vi udarbejdet denne vejledning.

## **Ikke tilmeldt/ikke modtaget en invitationsmail:**

For at få adgang til løsningen skal man være oprettet som bruger. Det er tidligere deltagere allerede blevet, og de har som nævnt modtaget en mail herom. Nye deltagere skal kontakte sekretariatet bag IFC via mobil: 30831081 eller e-mail[: ljn@lf.dk](mailto:ljn@lf.dk)

I jeres invitationsmail vil I blive bedt om at klikke på<https://ifc.powerappsportals.com/da-DK/> for at indløse invitationen. Når dette gøres, skal I trykke ind på fanen "Indløs invitationskode" (jf. skærmbillede).

Herefter vil I blive bedt om at indsætte den tilsendte invitationskode. Vælger I at copy-paste den, skal I være særligt opmærksomme på, at der kan være et mellemrum til sidst – dette skal slettes.

Efterfølgende kan I trykke tilmeld. Det er vigtigt, at I **IKKE** krydser boksen med "Jeg har et eksisterende firma" af.

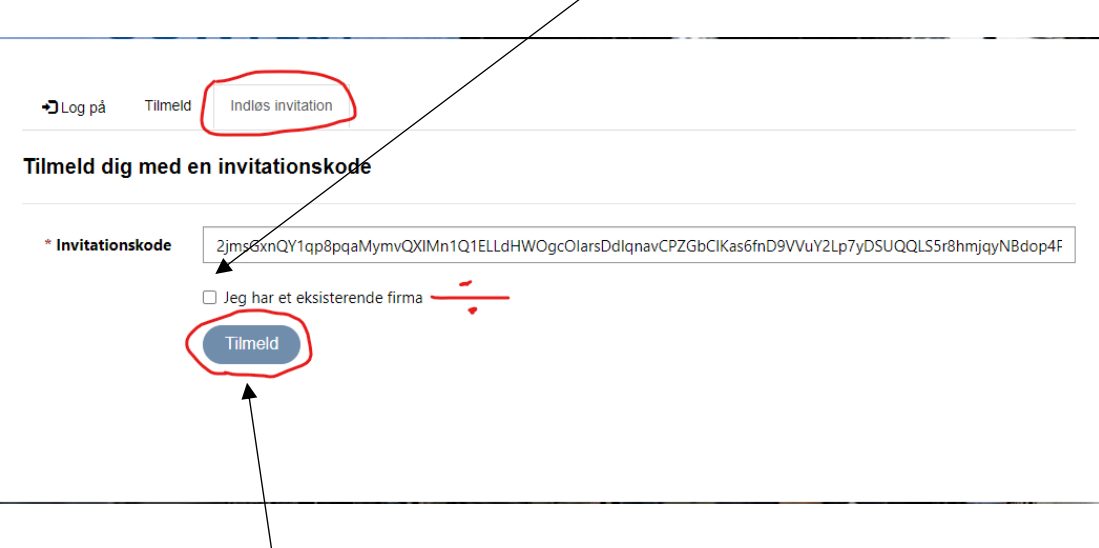

Efter at I har trykket tilmeld, bliver I ledt ind på en side, hvor I har mulighed for at oprette et brugernavn og en adgangskode. Disse udfyldes, hvorefter der trykkes tilmeld. Herefter logges I ind på jeres profil.

## Tilmelding for et nyt lokalt firma

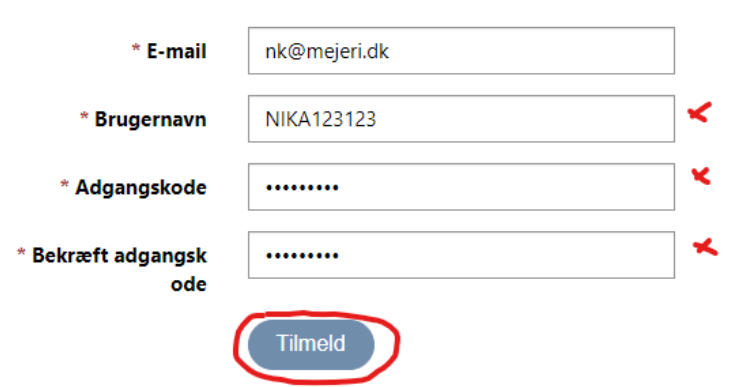

På jeres profil er der mulighed for at opdatere kontaktinformation. Gøres dette, kan man blot i bunden af siden trykke "Opdatering", så disse slår igennem.

Det er vigtigt at pointere, at det kun er den primære kontaktperson (modtager af invitationslink), som har adgang til at tilmelde eksisterende produkter og oprette nye i systemet. Nyoprettede kontaktpersoner har ikke mulighed for dette, men vil blot stå til at modtage kommunikation.

Efterfølgende har I mulighed for at navigere rundt på siden. Dette gøres ved at bruge toolbaren i toppen (jf. skærmbillede). Her har I mulighed for at trykke ind på blandt andet "tilmeld produkter".

Trykker I "tilmeld produkter", vil nedenstående skærmbillede blive vist. Ønsker I at tilmelde et allerede oprettede produkt, markeres dette med flueben (feltet til venstre), hvorefter der i bunden trykkes "tilmeld".

Der er yderligere mulighed for at redigere allerede oprettede produkter i beskrivelsesfelterne. Dette gøres ved at klikke på den orange pil (markeret med en rød cirkel), hvorefter der trykkes "Rediger". Efter de ønskede rettelser er gennemført, trykkes der på "send" i bunden af pop-up vinduet.

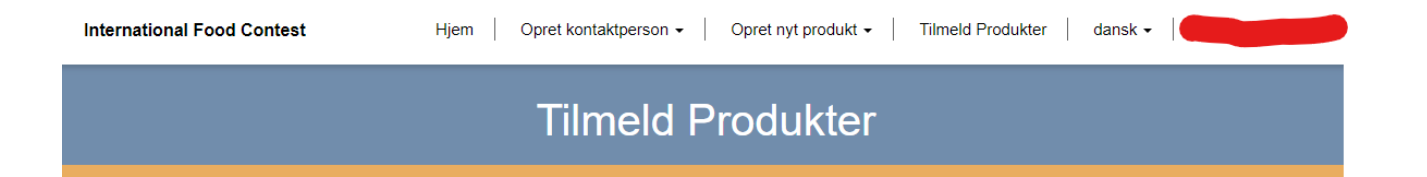

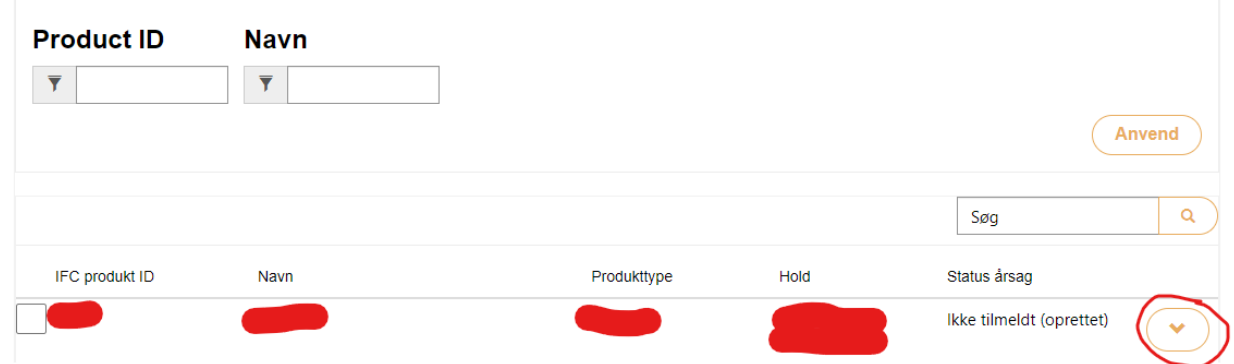

Udover tilmelding af eksisterende produkter har I mulighed for at oprette nye. Dette gøres ved at trykke på "Opret nyt produkt" i toolbaren (se markering i nedenstående skærmbillede). Efterfølgende udfyldes de pågældende tabelfelter, hvorefter der i bunden af siden trykkes på knappen "send". Vi anbefaler, at alle felter (hvis muligt) udfyldes.

**OBS:** Beskrivelsesfelterne skal altid udfyldes på nyoprettede produkter – både på dansk og engelsk. Vi opfordrer desuden alle til at opdatere beskrivelserne på allerede oprettede produkter. Dette gør, at produkterne i konkurrence-regi bliver bedømt så akkurat som muligt, da dommerne har de bedste forudsætninger herfor. Vi vil desuden pointere, at informationen selvfølgelig gemmes i IFC systemet. Det er derfor kun nødvendigt at skrive beskrivelser til jeres produkter én gang.

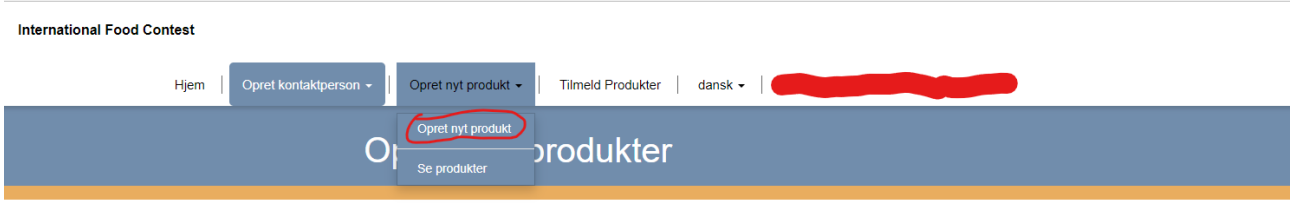

Indtast dine produktdetaljer i formen herunder

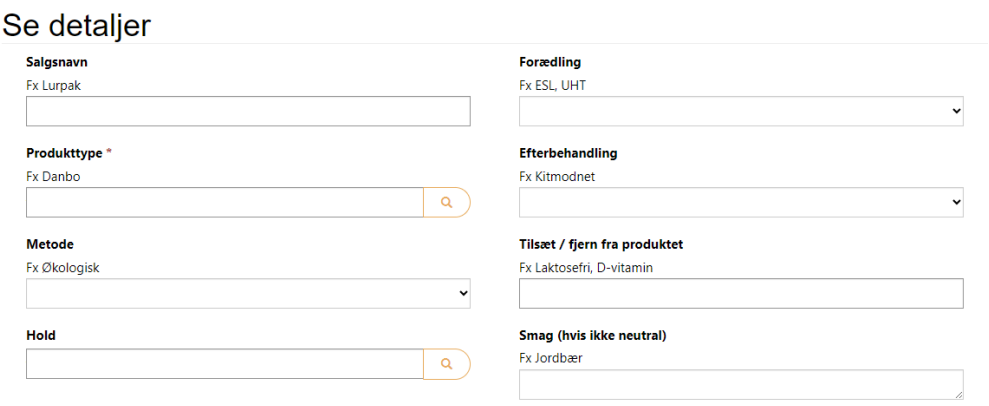

Opstår der generelle spørgsmål, er I meget velkommen til at kontakte:

Birger Holmeå Christiansen tlf.: +45 28 7845 60, mail: [birgerhc@gmail.com](mailto:birgerhc@gmail.com)

Lars Johannes Nielsen, ansvarlig for IFC/projektleder, tlf.: 30831081, mail: [ljn@lf.dk](mailto:ljn@lf.dk)

For dem der er interesseret, afholder vi desuden et kort webinar om brugen af den nye hjemmeside. Dette sker henholdsvis d. 21/8 kl. 10.00 og d. 23/8 kl. 14.00. Ved interesse skriv for link til Lars Johannes Nielsen på [ljn@lf.dk](mailto:ljn@lf.dk)

Er der problemer med systemet/IT, er I velkommen til at kontakte Niklas Kasper på mail: [nk@mejeri.dk](mailto:nk@mejeri.dk)